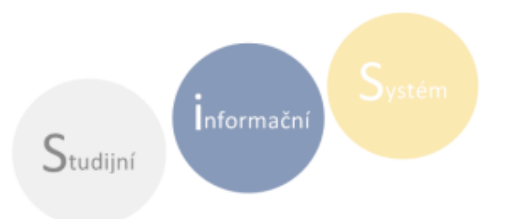

# STÁTNÍ ZÁVĚREČNÉ ZKOUŠKY - MANUÁL PRO PRÁCI V SIS

# MODUL: TERMÍNY ZKOUŠEK - VYPISOVÁNÍ **KOMISE** STÁTNÍ ZÁVĚREČNÉ ZKOUŠKY

Obsah:

- I. Obecné informace o průběhu SZZK
- II. Tisk seznamu studentů přihlášených na termín SZK MODUL TERMÍNY ZKOUŠEK VYPISOVÁNÍ
- III. Založení nové subkomise MODUL KOMISE
- IV. Přiřazení (sub)komisí k termínu a přiřazení studentů k (sub)komisím MODUL KOMISE
- V. Finalizace zkušební komise, uzamčení a rozeslání pozvánek MODUL KOMISE
- VI. Tisk Protokolů MODUL STÁTNÍ ZÁVĚREČNÉ ZKOUŠKY

### I. OBECNÉ INFORMACE O PRŮBĚHU SZZK

- 1. Obecné termíny SZZK v rozsahu celého státnicového období vypisuje studijní oddělení (SO).
- 2. Studenti se na vypsané termíny hlásí prostřednictvím SIS. Konečný termín pro přihlášení stanoví Harmonogram akademického roku jako *Termín odevzdání přihlášky*. Po uplynutí tohoto termínu se systém pro přihlášení zamkne. Přihlášení je pro studenty závazné. Pokud se student z termínu řádně neomluví, nelze ho z termínu odhlásit.
- 3. Studijní oddělení dodatečně přihlásí studenty, kteří se k SZZK hlásí pomocí *Mimořádné listinné přihlášky* (jedná se o studenty, kteří mají v době určené pro přihlášení přerušené studium a SIS jim přihlášení proto neumožní). Seznamy pro přihlášení studentů tedy budou kompletní týden po uzamčení systému pro přihlašování.
- 4. V modulu *Termíny zkoušek – vypisování* si pověřené osoby na základních součástech (ZS) vytisknou seznamy studentů přihlášených na termín. (viz kapitola II. Tisk seznamu studentů)
- 5. Na základě seznamu přihlášených studentů nadefinují pověřené osoby za ZS složení zkušebních (sub)komisí, přesné datum zasedání a přiřadí (sub)komisím studenty. Tento krok lez provádět buď:
	- **prostřednictvím SIS:** postupujete krok za krokem podle tohoto manuálu
	- **ve spolupráci se SO:** ze studijního oddělení obdržíte excelový formulář, do kterého nadefinujete (sub)komise a k nim přiřadíte studenty. Vyplněný formulář zašlete na SO referentce Štěpánce Ryšavé ([stepanka.rysava@ff.cuni.cz\)](mailto:stepanka.rysava@ff.cuni.cz) do stanoveného termínu (viz. Instrukce k SZK, které pravidelně zasílá SO). SO pak zaslané údaje zanese do SIS a připraví komise k uzamčení. *Vynecháváte tedy kapitolu III a IV tohoto manuálu!*
- 6. Jakmile budou v SIS sestavené všechny (sub)komise a přiřazeni studenti, překontrolují pověřené osoby za ZS složení komisí a seznamy zkoušených studentů a *uzamknou zkušební komise, čímž i rozešlou pozvánky k SZK*. Toto je nutno provést **nejpozději jeden týden před zahájením státnicového období, nejdříve však den po datu, k němuž musí studenti splnit své studijní povinnosti.** Neučiní-li tak pověřené osoby za ZS, učiní tak po uplynutí stanoveného termínu SO. (viz kapitola č. III tohoto návodu)
- 7. Po uzamčení si mohou pověřené osoby za ZS nebo členové komisí začít *generovat protokoly*. (viz kapitola č. IV tohoto návodu)

#### II. TISK SEZNAMU STUDENTŮ

1. Otevřete si aplikaci *Termíny zkoušek – vypisování*

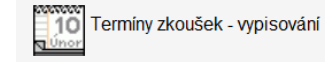

- 2. V zelené liště vyberte záložku Filtr pro výběr z vypsaných termínů.
	- Filtr *Katedra* definuje katedru, která filtrované termíny garantuje. Všechny termíny SZZK jsou garantovány Děkanátem FF. Z roletky tedy vyberte *Děkanát (21-DEK) (21-DEK).*
	- Filtrem *Předmět* omezíte výběr na jednu část SZZK (totiž tím, že si na seznamu v roletce najdete předmět odpovídající názvu Vašeho oboru). Případně výběr předmětu nijak neomezíte, necháte si vyhledat termíny pro všechny obory na FF a svůj obor mezi nimi pak hledáte pomocí klávesové zkratky Ctrl+F "najdi". Stejně tak můžete pomocí *Ctrl+F* hledat zkratku ústavu (bez diakritiky), která je uvedena v poznámce každého termínu. Mějte ale na paměti, že termíny jsou řazeny do stránek podle počtu zobrazených položek. Posun ze stránky na stránku najdete ve spodní části obrazovky pod seznamem vypsaných termínů
	- Filtr *Pohled* nastavte na *Termíny*. Takto se Vám zobrazí všechny termíny, které jsou pro část SZZK nastavenou v roletce *Předmět* vypsány. Následně se Vám pak zobrazí seznam všech studentů přihlášených na termín (zvolíte-li ve filtru *Studenti,* zobrazí se Vám seznam studentů přihlášených pouze na jednu, Vámi zvolenou, část SZZK. Tento seznam je pouze informační a nelze ho generovat).
	- Filtrem *Termíny* definujete rozsah výběru z hlediska časové posloupnosti. Pro lepší přehlednost zvolte *Budoucí*.
	- Omezení termínů: vybíráte podle období zkoušení
	- Výsledků na stránku: nadefinujete počet zobrazených položek na jedné stránce. (Počítanou položkou v tomto seznamu tvoří jedna část SZK nikoliv jeden vypsaný termín)
	- $\checkmark$  Obsazenosti: zde si můžete omezit filtr termínů podle počtu přihlášených studentů
	- Klikněte na *Hledat.*

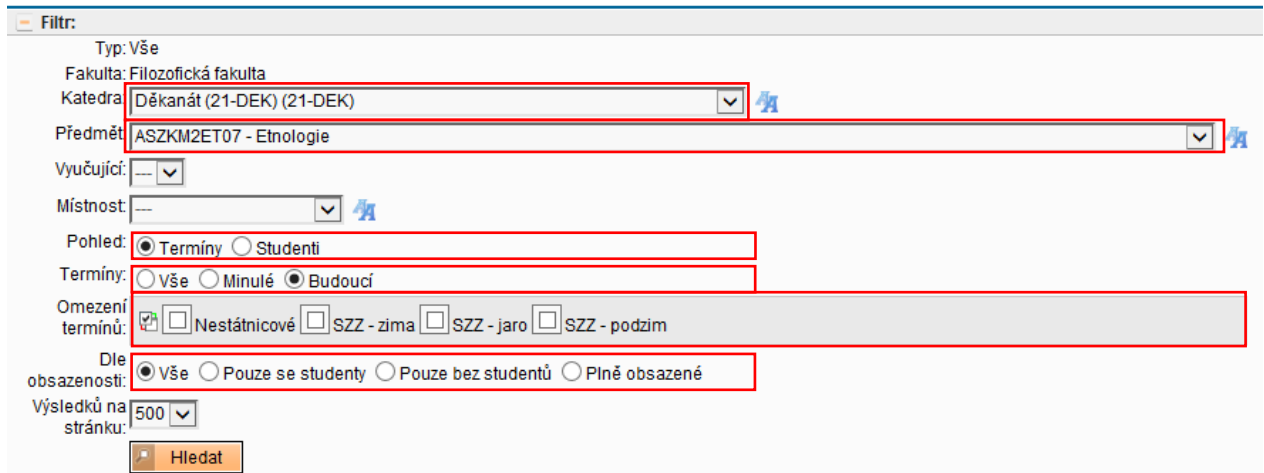

3. Nyní se Vám zobrazil výběr dle Vašeho nastavení filtru. Máte-li filtr pro *Pohled* nastavený na *Termíny*, zobrazil se Vám seznam termínů pro Vámi vybraný předmět. U termínu, pro který chcete generovat seznam, klikněte na zlomek ve sloupci *Počet*.

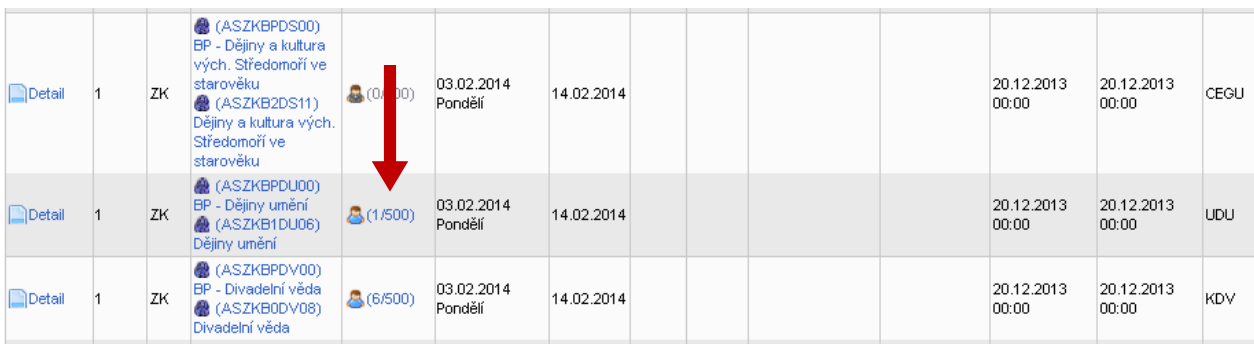

- 4. Zobrazí se Vám seznam všech studentů přihlášených na daný termín. V pravém horním rohu tabulky máte na výběr několik variant a formátů, jak tabulku stáhnout a uložit na pevný disk svého počítače. Formát rozhraní se však nepřizpůsobuje velikosti Vaší obrazovky, je tedy nutné využít příčné rolovací lišty ve spodní části obrazovky.
	- můžete následně upravovat.

 $\checkmark$  Pomocí **incel in the sext**ikony si stáhnete seznam jako dokument programu Excel, který

 $\checkmark$  Pomocí ikony  $\Gamma$ vytisknout. Úpravy však do seznamu zanášet nepůjdou.

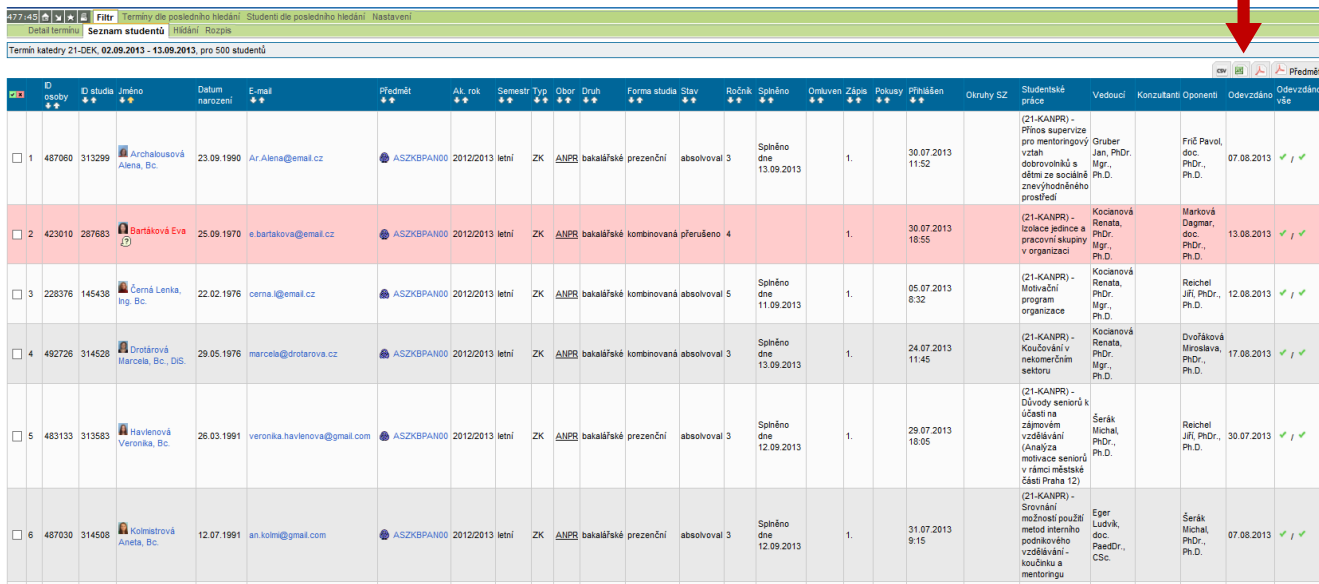

# III. ZALOŽENÍ NOVÉ SUBKOMISE

*Tento krok provádíte pouze v případě, že si komise zakládáte sami a ne ve spolupráci s SO.* 

- 1. Po otevření modulu komise si v záložce *Přehled komisí* nastavte filtr pro zobrazení nadřazené komise, které jsou nově založeny pro všechny akreditované obory vyučované na FF.
	- Oblast: Státní závěrečné zkoušky
	- Obor SIMS: vyberte z roletky obor, pro který chcete (sub)komisi zakládat
	- Z úrovně komise vybíráte

Dejte *hledat*

- *Nadřazená komise:* v případě že zakládáte pro obor (sub)komisi první a nemáte z čeho kopírovat
- *Subkomise:* v případě, že již máte pro obor jednu subkomisi založenou a můžete její základní nastavení kopírovat
- *Obojí*: pro zobrazení všech založených Nadřazených komisí i (sub)komisí, toto nastavení pro přehlednost doporučujeme

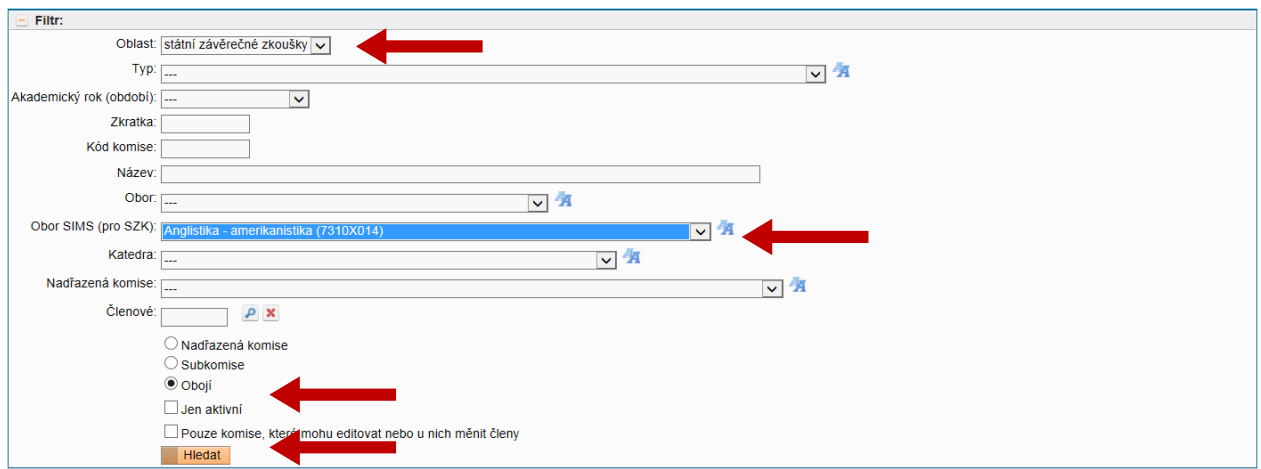

- 2. Ve spodní části obrazovky se Vám zobrazí výsledek filtru.
	- Novou subkomisi z Nadřazené komise založte pomocí ikony *nová Subkomise*.

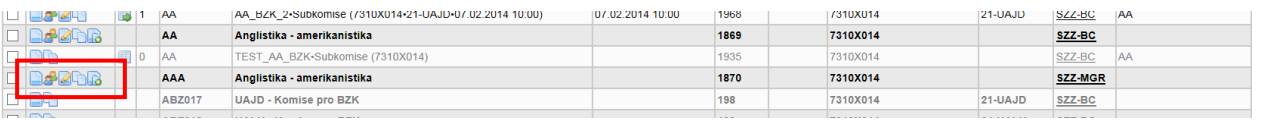

SIS Vás tímto krokem přesměruje do záložky *Vytvořit komisi*. Zde vyplníte

- *Název*: Subkomise prosím pojmenujte zkratkou oboru a formou studia a případně pořadovým číslem komise, budete-li pro obor zakládat více než jednu komisi např. : AA\_BZK\_1
- Katedra: je potřeba zadat pro následnou práci se subkomisí z role přiřazené "za ústav"
- *Datum zasedání*: můžete zadat nyní případně specifikovat i později, těsně před uzamčením (sub)komise. Bez data zasedání Vám SIS neumožní (sub)komisi uzamknout.
- *Aktivní* musí být zaškrtnuto
- *Ulož*
- *Ulož a nová*: pokud chcete zakládat subkomisí více najednou SIS Vám založenou komisi uloží a opět zobrazí záložku pro založení (sub)komise. Jen prosím neopomeňte, že všechny (sub)komise založené tímto způsobem nemají přiřazené členy.

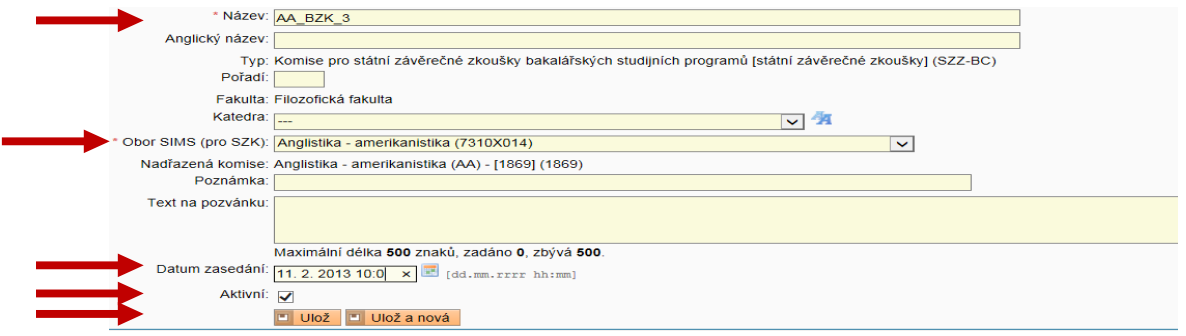

*Novou subkomisi z již existující subkomise založíte pomocí ikony Kopie ze subkomise. V záložce Vytvořit komise pojmenujete nově zakládanou subkomisi, zkontrolujete ostatní údaje a zadáte jiné datum zasedání. V případě, že chcete původní komisi kopírovat i s členy, označíte zde navíc pole Kopírovat členy. Následně klikněte na Ulož (provádíte-li v tomto rozhraní jakékoliv změny, i zpětně, vždy je prosím uložte, jinak je SIS nezaznamená a budete muset vše opakovat)*

3. Po uložení Vás SIS přesměruje do záložky Přehled komisí/Detail. Zde si můžete údaje právě založené subkomise zkontrolovat. Chcete-li něco v nastavení (sub)komise změnit, klikněte na, Upravit subkomisi. Má-li již (sub)komise přiřazené členy, vidíte je ve spodní části obrazovky. Není-li tomu tak klikněte na, Upravit členy. Nebude-li mít komise přiřazeny členy, SIS Vám neumožní další práci s ní.

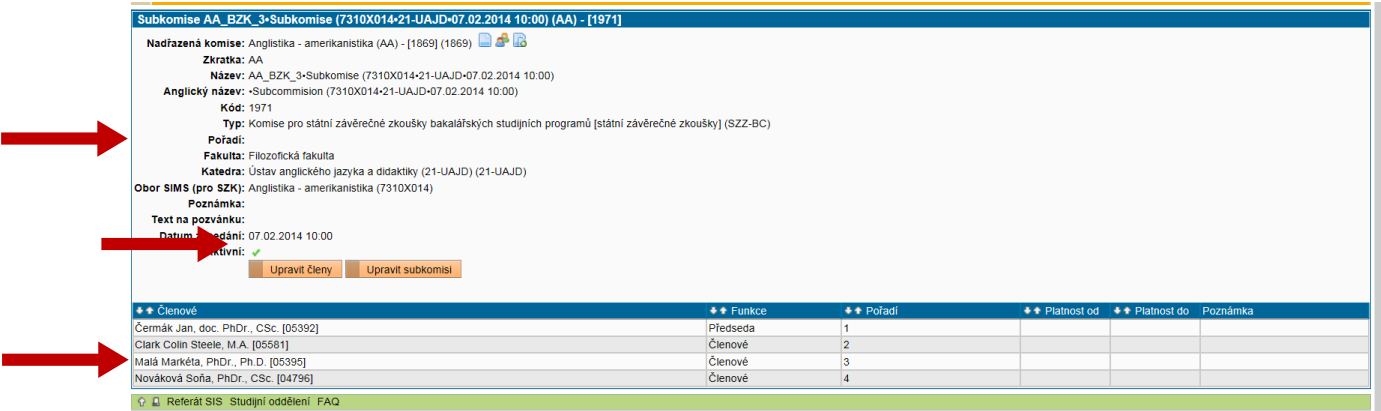

- 4. Členy ke komisi přiřadíte v záložce *Přehled komisí/upravit členy*. Zde ze seznamu zaškrtnutím vyberete členy. Po dokončení výběru dáte *Přidat vybrané* (najdete pod seznamem). Potřebujete-li u některého člena změnit funkci z *Předseda* na *Členové*, učiníte tak, až po té, co členy přidáte do výběru.
- 5. Vybraní členové se Vám nyní zobrazí v horní části obrazovky. Pro uložení vybraných členů klikněte na *Ulož*, do té doby nejsou členové ke komisi přiřazeni. Opustíte-li záložku bez uložení, SIS změny nezaznamená a komise bude pro další použití problémová. Po uložení se Vám ve žluté liště v horní části obrazovky zobrazí: *změny se uložily.*

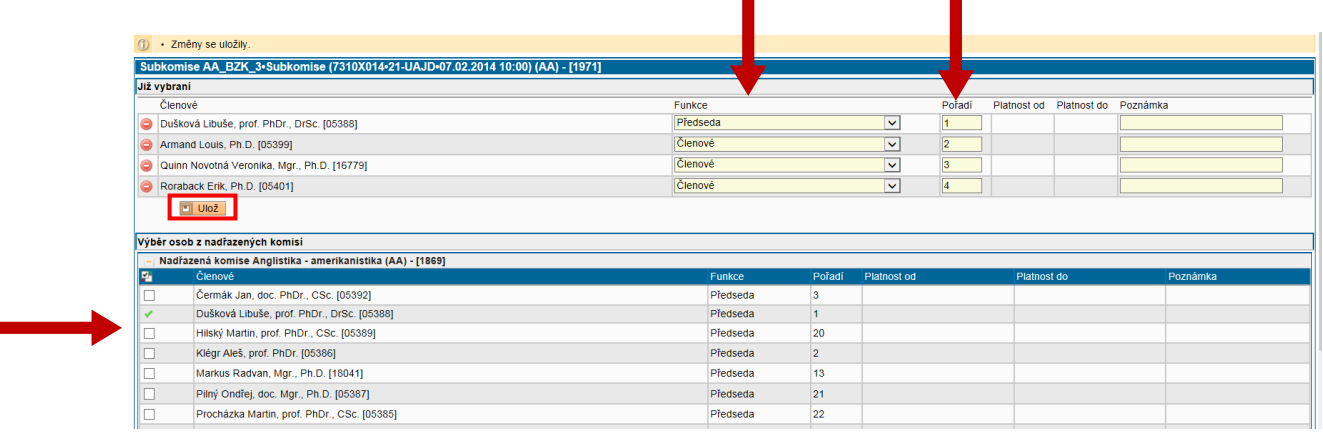

V případě že chcete zpětně provádět jakékoliv změny ve složení zkušební komise, je důležité v tomto místě vždy vše

uložit. Již přiřazené členy odeberete kliknutím na ikonu **»**. Nového člena přidáte stejným způsobem, jako je popsáno výše.

Chcete-li u zkoušejícího změnit roli z *Předseda* na *Členové*, učiníte tak výběrem z roletky *Funkce*. Nezapomeňte zde prosím i upravit pořadí, tak aby aktivní Předseda měl číslo 1.

6. Nyní je Vaše (sub)komise založena

# IV. PŘIŘAZENÍ (SUB)KOMISÍ K TERMÍNU A PŘIŘAZENÍ STUDENTŮ K (SUB)KOMISÍM, UZAMČENÍ (SUB)KOMISE A ROZESLÁNÍ POZVÁNEK

*Tento krok provádíte pouze v případě, že si komise zakládáte sami a ne ve spolupráci s SO.* 

Jakmile máte vytvořeny (sub)komise, je třeba každou z nich spojit s nějakým termínem, na nějž jsou přihlášeni studenti, tj. s termínem buď pro BZK nebo pro SZZK pro daný obor. Teprve když je komise přiřazena k termínu, můžete k ní přiřazovat studenty, kteří se na tento termín přihlásili.

**Komise můžete k termínům přiřadit dvěma způsoby:** první (popsaný v sekci A) je výrazně jednodušší, ale má nevýhodu v tom, že při něm každou komisi musíte k termínu přiřazovat jednotlivě; druhý (popsaný v sekci B) je složitější, ale umožňuje komise k termínům přiřazovat hromadně. Pro většinu uživatelů je výrazně vhodnější postup A. Pouze v případě, že pro jeden typ SZK potřebujete zakládat velké množství komisí, může pro Vás být výhodnější postup B.

#### **A. Přiřazení jednotlivé komise k termínu**

Při tomto postupu se vychází ze základního přehledu komisí, přičemž lze každou jednotlivou komisi asociovat s nějakým termínem, na nějž jsou přihlášeni studenti.

- 1. V modulu *komise* v záložce *Přehled komisí* si uzpůsobíte základní filtr pro generování již sestavených subkomisí SZK.
	- *Oblast*: Státní závěrečné zkoušky
	- *Typ*: vybíráte podle formy studia jednu z variant:
		- Komise pro státní závěrečné zkoušky bakalářských studijních programů (SZZK-BC)
		- Komise pro státní závěrečné zkoušky magisterských studijních programů (SZK-MGR)
	- *Obor SIMS (pro SZK):* zvolíte název oboru, pro který chcete filtrovat komise/termíny

Z typu komise vyberete Subkomise *Hledat*

2. Ve spodní části obrazovky se vám vygeneruje seznam subkomisí, tak jak jste je založili. V levém sloupci se Vám zobrazí

sada ikon pro úpravu a prohlížení subkomisí. Termín ke komisi přiřadíte kliknutím na ikonu *Přiřazení komise k termínu*, SIS Vás tímto krokem přesměruje do záložky *Přehled termínů.* 

Subkomise, která je již k termínu přiřazená má místo této ikony ikonu **pro** *Přiřazení studentů ke komisi***. V případě,**<br>že k subkomisi jsou již přiřazení studenti změní se ikona na studen přiřazení ke komisi. že k subkomisi jsou již přiřazení studenti změní se ikona na

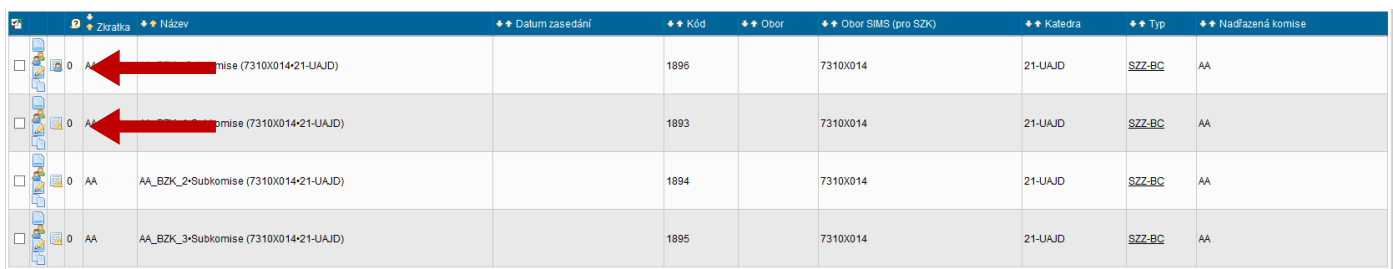

- 3. Pro přiřazení komise k termínu si v záložce *Přehled termínů* uzpůsobíte filtr pro zobrazení termínu, který budete k Subkomisi přiřazovat.
	- *Akademický rok*: 2013/2014
	- *Komise*: nevybírejte nic
	- *Předměty:* zvolte název oborové části SZK pro kterou chcete zobrazit termíny. Bakalářské státnice začínají ASZKB, kódy předmětů navazujícího magisterského studia začínají ASZKBN.
	- *Konkrétně*: zde zvolíte jednu z variant podle toho, jak chcete v dalším kroku nastavit filtr pro specifikaci období. (Změníte-li výběr ve filtru "*konkrétně"* a SIS automaticky neprovede změnu výběru spodní části filtru, kikněte jednou na prázdno do bílé plochy obrazovky pro aktualizaci.)
		- Doporučená kombinace: *Všechny – Budoucí*
- 4. Ve spodní části obrazovky se Vám zobrazí výsledek filtru. Pro každý obor je vypsán jeden termín. Zde máte na výběr ikony *Detail komisí termínu* a *Přiřazení studentů ke komisi*
	- Kliknutím na Ikonu*Přiřazení studentů ke komisi* asociujete danou komisi s daným termínem a budete přesměrováni do záložky *Přehled termínů/Přiřazovat studenty*, kde budete přiřazovat studenty ke komisi.
- 5. V záložce *Přehled termínů/Přiřazovat studenty* vyberte studenty, které bude daná komise zkoušet. V seznamu vidíte všechny studenty, kteří jsou k SZK přihlášeni prostřednictvím SIS. Kliknutím na okno pro studenty vyberte a dejte: Ulož. V této záložce můžete také pomocí ikon *Upravit členy* a *Upravit* vedle názvu Komise, upravit základní nastavení Vámi založené (sub)komise.

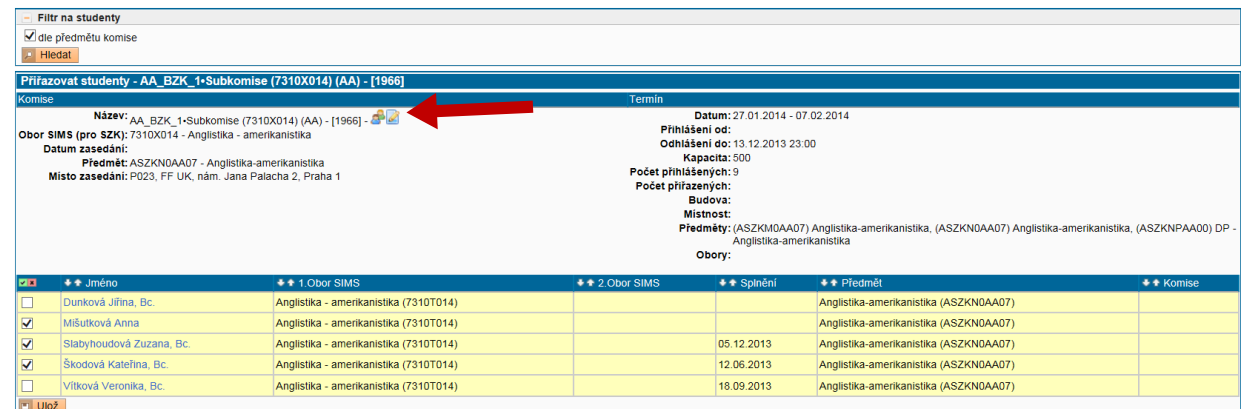

- 5. Po uložení změn přejděte do záložky *Přehled termínů/Detail termínu*. Bude zde uveden seznam všech komisí přiřazených k danému termínu. Kliknutím na ikonk[u](https://is.cuni.cz/studium/komise/index.php?id=fbb9760e3d689083fea62fc8bfdb19eb&tid=9&do=prirazovat&sub=xedit_1komiseterminu&termin=278022&komise=1975) *Upravit* přejdete do záložky *Přehled termínů/Upravit komisi*, kde musíte ke komisi zadat budovu a místnost. Poté nezapomeňte opět kliknout na Ulož.
- 6. Po uložení změn budete přesměrováni opět do záložky *Přehled termínů/Detail termínu*. Zde můžete kliknout na ikonk[u](https://is.cuni.cz/studium/komise/index.php?id=fbb9760e3d689083fea62fc8bfdb19eb&tid=16&do=prirazovat&sub=xstudenti&termin=278022&komise=1975) *Přiřazovat studenty*; ta Vás přesměruje do záložky *Přehled termínů/Přiřazovat studenty*, z níž můžete následně přejít do záložky *Přehled termínů/Přiřazení studenti ke komisi* a postupovat dále dle bodu IV: Finalizace zkušební komise, uzamčení a rozeslání pozvánek.

#### **B. Hromadné přiřazení komisí k termínu**

Při tomto postupu se na rozdíl od postupu A nevychází od předem vybrané komise, nýbrž od termínu, k němuž se následně může přiřadit libovolné množství komisí naráz.

1. Přejděte do záložky *Přehled termínů* v horní *zelené liště*

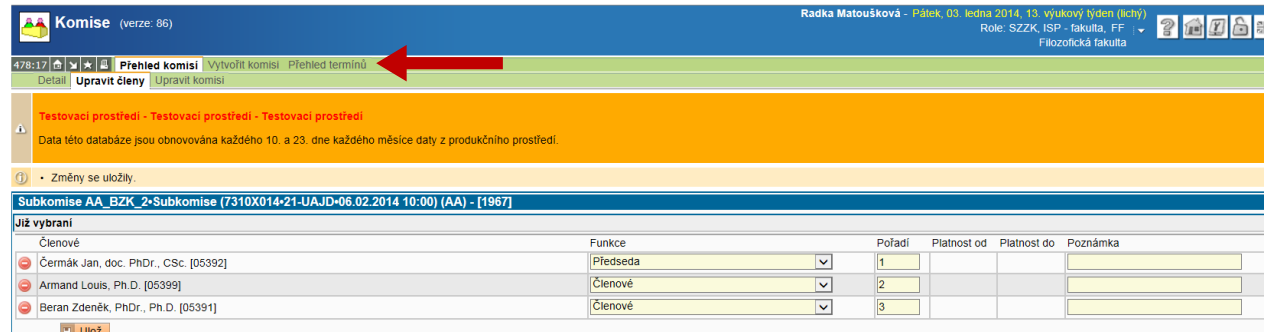

- 7. Zobrazí se Vám filtr pro výběr Termínů SZ:
	- *Akademický rok*: 2013/2014
	- *Komise*: vybíráte pouze tehdy, máte-li k termínu již přiřazenou komisi
	- *Předmět*: vyberte zkoušený předmět
	- *Konkrétně*: zde zvolíte jednu z variant podle toho, jak chcete v dalším kroku nastavit filtr pro specifikaci období. (Změníte-li výběr ve filtru *konkrétně* a SIS automaticky neprovede změnu výběru spodní části filtru, kikněte jednou na prázdno do bílé plochy obrazovky pro aktualizaci.)
		- Doporučená kombinace: *Všechny – Budoucí*
	- *Hledat*

#### Ve spodní části obrazovky se Vám zobrazí termín

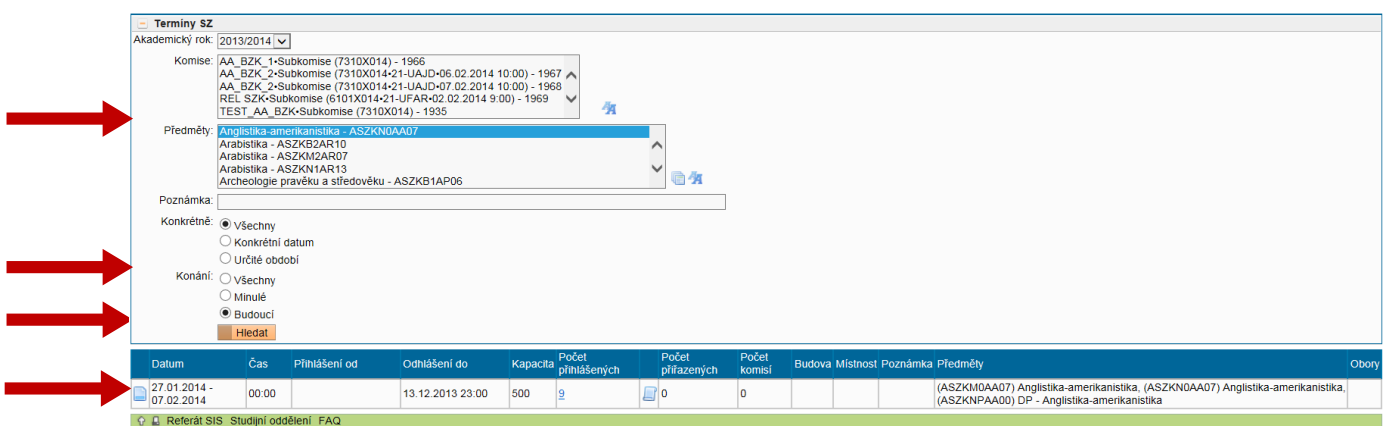

- 8. U vyfiltrovaného termínu si klikněte si na ikon[u](https://is.cuni.cz/studium/komise/index.php?id=fbb9760e3d689083fea62fc8bfdb19eb&tid=3&do=prirazovat&sub=xkomise&kod=278022) *Detail komisí termínu*. SIS Vás přesměruje do záložky *Přehled termínů/Detail termínu*. Zde vidíte v horní části detail termínu, ke kterému chcete přiřadit komise a ze kterého budete následně vybírat studenty. Pro přiřazení komise klikněte na tlačítko *Přiřadit komise k termínu*
- 9. Nyní jste v záložce *Přehled termínů/Přiřadit komise k termínu.* V horní části obrazovky máte informace o termínu, ke kterému chcete komise přiřadit. Ve střední části obrazovky je Filtr pro výběr (sub)komise. Ve spodní části obrazovky je seznam všech založených Komisí i (sub)komisí.

Filtr pro omezení výběru si nastavte dle vlastního uvážení a na základě informací, které jste uvedli při zakládání (sub)komise. Obecně stačí zadat jen pole *Obor SIMS (pro SZK)*

10. Zobrazí se Vám seznam Vámi založených (sub)komisí. Okno pro výběr zaškrtněte u všech Vámi založených (sub)komisí – na každý obor bakalářského a magisterského studia připadá pouze jeden vypsaný termín. Dejte *Přidat vybrané*

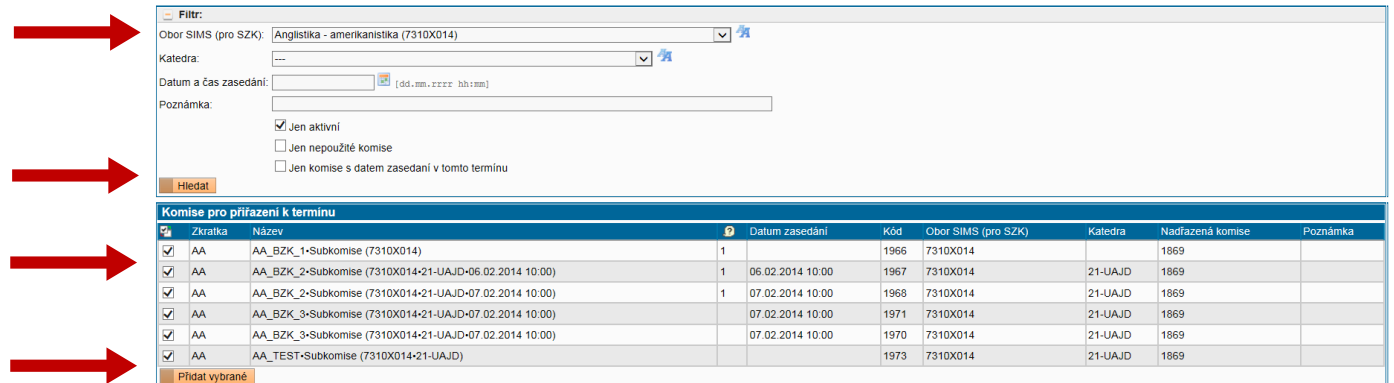

11. SIS Vás přesměruje do záložky *Přehled termínů/Přiřadit komise k termínu*. Zde vidíte Vámi přiřazení komise k termínu. V roletkách *Předmět, Budova, Místnost* specifikujte podrobné informace o zasedání. Máte-li založenu pouze jednu (sub)komisi, která zasedne pouze jednou a bude zkoušet studenty z více částí SZK, roletku *Předmět* nevyplňujte. Všechny provedené změny nezapomeňte uložit kliknutím na *Ulož.* Komisi z výběru odstraníte kliknutím na červenou ikonu mínus.

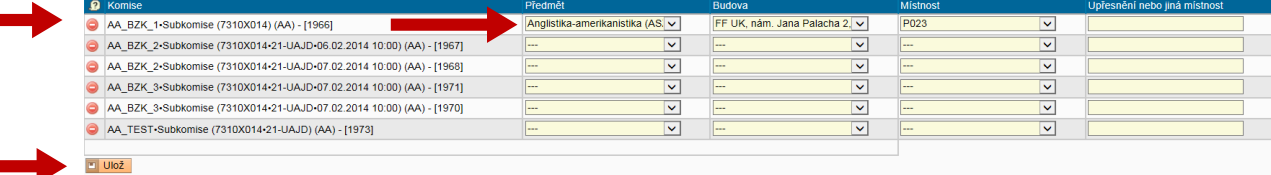

- 12. Po uložení Vás SIS přesměruje do záložky *Přehled termínů/detail termínu*. Zde vidíte všechny komise přiřazené k termínu.
- 13. Studenty ke komisi přiřadíte kliknutím na ikonu*Přiřazovat studenty*. Ikon[a](https://is.cuni.cz/studium/komise/index.php?id=fbb9760e3d689083fea62fc8bfdb19eb&tid=9&do=prirazovat&sub=xedit_1komiseterminu&termin=278022&komise=1975) *Upravit* Vám umožní upravit, nebo specifikovat informace o zasedání *(Předmět, Budova, Místnost)*
- 14. V záložce *Přehled termínů/Přiřazovat studenty* vyberte studenty, které bude daná komise zkoušet. V seznamu vidíte všechny studenty, kteří jsou k SZK přihlášeni prostřednictvím SIS. Kliknutím na okno pro studenty vyberte a klikněte na: *Ulož*. V této záložce můžete také pomocí ikon *Upravit členy* a *Upravit* vedle názvu Komise, upravit základní nastavení Vámi založené (sub)komise.

# V. FINALIZACE ZKUŠEBNÍ KOMISE, UZAMČENÍ A ROZESLÁNÍ POZVÁNEK

*S modulem Komise můžete pracovat v roli Tajemník, Rozvrh, Vypisování a vkládání prací. Máte-li za ústav na starosti práci s komisemi a nemáte-[li přiřazenu ani jednu z](mailto:radka.matouskova@ff.cuni.cz) výše uvedených rolí, obraťte se prosím na Referát SIS.*

- 1. Otevřete si modul *Komise*
- 2. Po otevření modulu komise si v záložce *Přehled komisí* uzpůsobíte základní filtr pro generování již sestavených (sub)komisí SZK.
	- *Oblast:* Státní závěrečné zkoušky
	- *Typ:* můžete vybrat podle formy studia jednu z variant (pro výsledný filtr však není funkce zásadní, a pokud za ústav nesestavujete větší počet (sub)komisí, můžete ji vynechat):
		- Komise pro státní závěrečné zkoušky bakalářských studijních programů (SZZ-BC)
		- Komise pro státní závěrečné zkoušky magisterských studijních programů (SZZ-MGR)
	- *Obor SIMS (pro SZK):* zvolíte název oboru, pro který chcete filtrovat komise/termíny. Pro úpravu řazení

použijte ikonu <sup>14</sup>, s jejíž pomocí si můžete přepnout řazení buď podle kódu SIMS nebo abecedně podle názvu oboru

- *Katedra:* filtrem omezíte výběr pouze na (sub)komise vypsané pro katedru. V případě, že pracujete s komisemi pro více oborů na jednom ústavu/katedře, doporučujeme filtrovat (sub)komise spíše podle tohoto výběru než dle oboru SIMS, který výběr omezí na jediný akreditovaný obor.
- Z typu komise vyberete (sub)komise
- *Hledat*

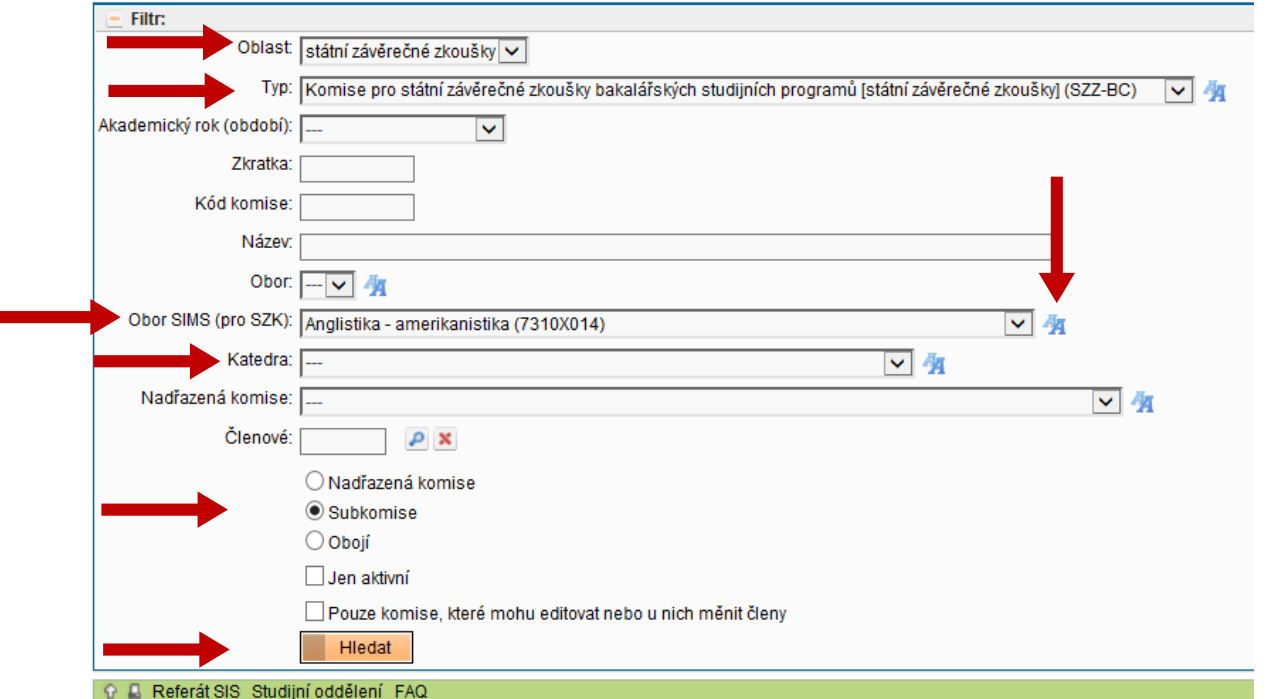

3. Ve spodní části obrazovky se Vám vygeneruje seznam (sub)komisí, tak jak jste je pro založení specifikovali studijnímu oddělení. V levém sloupci je umístěna sada ikon pro úpravu a prohlížení (sub)komisí. Zde klikněte na ikonu *Studenti přiřazení ke komisi*, SIS Vás tímto krokem přesměruje do záložky *Přehled termínů/Přiřazení* 

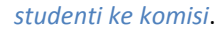

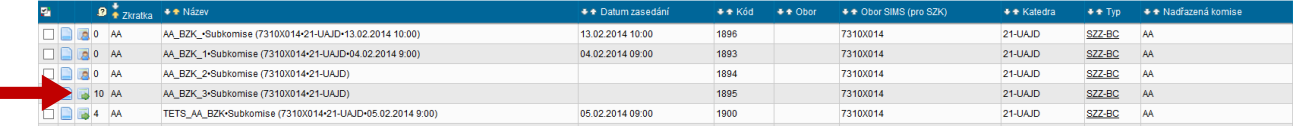

- 4. Nyní se nacházíte v záložce *Přehled termínů/Přiřazení studenti ke komisi.* 
	- V horní části obrazovky vidíte informace o *Termínu* a *Komisi*, kterou se chystáte uzamknout.
	- Ve střední části obrazovky vidíte všechny studenty, kteří jsou ke komisi přiřazeni. V případě, že je seznam úplný a správný můžete zadáním čísel do kolonek *Pořadí* nadefinovat pořadí zkoušených studentů, které se následně promítne do rozesílané pozvánky. Do kolonky *Poznámka* můžete vepsat přesný čas zkoušení, popř. jakékoli další detailnější informace, které se taktéž promítnou do rozesílané pozvánky. Komisi však uzamknete i bez vyplněného pořadí a vepsané poznámky.

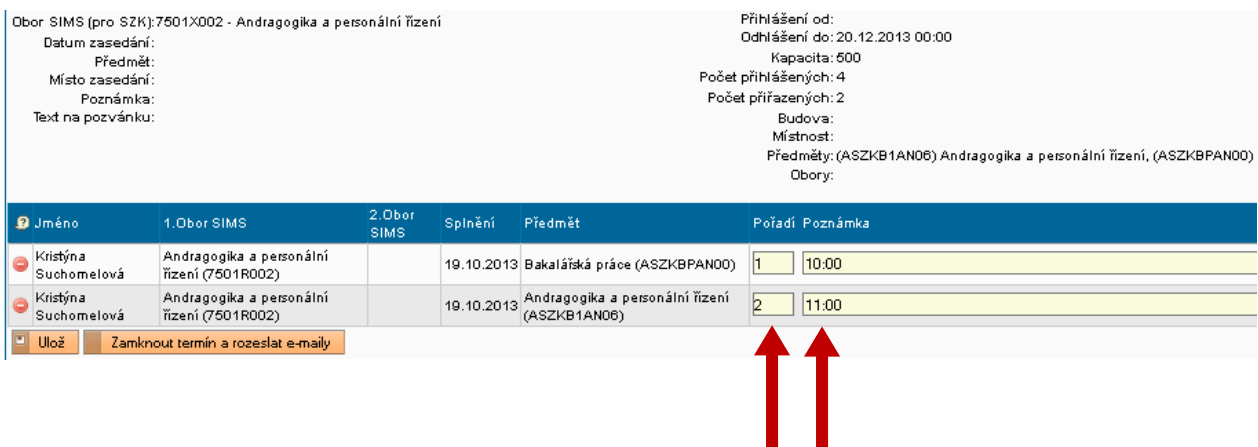

- *Uložením* si ve spodní části obrazovky prohlédnete podobu rozesílané pozvánky k SZK.
- Ve sloupci *Splnění* prosím zkontrolujte, zda mají všichni studenti splněny podmínky pro skládání SZZK. Nemá-li zde student vyplněno datum, ke kterému své studijní povinnosti splnil, neuvádějte u něj pořadí zkoušení a do poznámky mu napište "Nesplnil podmínky pro SZK". Výjimkou jsou dvouoboroví studenti, u nichž SIS nedokáže rozpoznat případ, kdy student splnil pouze povinnosti jednoho svého oboru. Takovéto studenty bude evidovat studijní oddělení a včas Vás na ně upozorní.

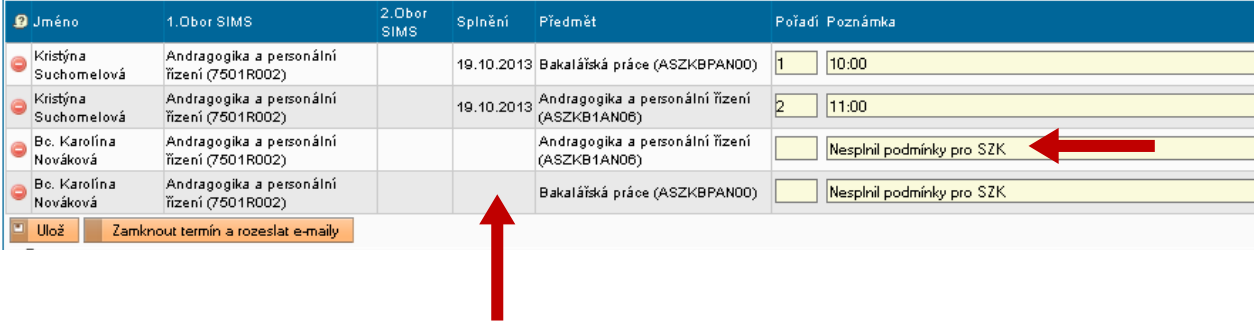

 Je-li takto seznam studentů kompletní, klikněte na: *Zamknout termín a rozeslat e-maily* ve střední části obrazovky.

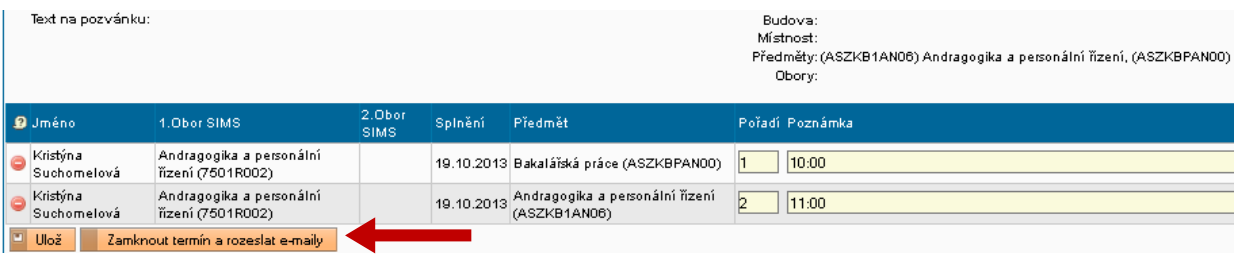

 Po zamčení se v horní části obrazovky objeví informace o úspěšném uzamčení. Takto se ujistíte, že pozvánky byly rozeslány.

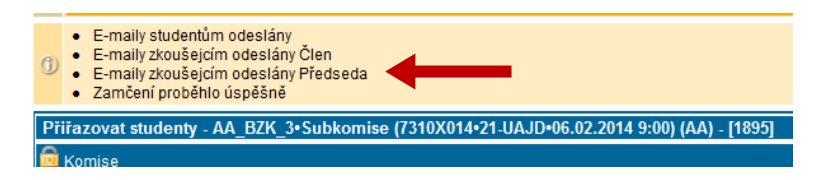

- 5. V případě, že seznam přiřazených studentů není pro uzamčení kompletní, můžete ještě *studenty přesouvat z jedné komise do druhé:*
	- $\checkmark$  Chcete-li pouze odebrat studenty z výběru, klikněte na ikonu
	- Pro komplexnější úpravy si v horní zelené liště zobrazte záložku: *Přehled termínů/Přiřazovat studenty*. Zde se Vám zobrazí seznam všech studentů, kteří jsou přihlášeni na termín. Změny můžete provádět následovně:
		- Studenti, kteří již jsou přiřazeni k Vámi upravované komisi, mají okno pro volbu již zaškrtnuté a
			- vypadá takto:  $\Box$  . Zrušením výběru studenty z komise odeberete.
		- Studenti, kteří jsou již přiřazeni k některé z existujících komisí, mají vedle okna pro výběr ikonu

*Student je již přiřazen k jiné komisi*. Je-li okno pro výběr aktivní, můžete jeho zaškrtnutím studenta z původní komise odhlásit a přiřadit ke komisi, v níž se právě nacházíte. K jaké komisi je student přiřazen, uvidíte v kolonce *Komise.*

 Je-li student přiřazen k již zamčené komisi, není možné pro něj nastavení měnit a ikona v tomto případě vypadá takto:  $X(2)$ 

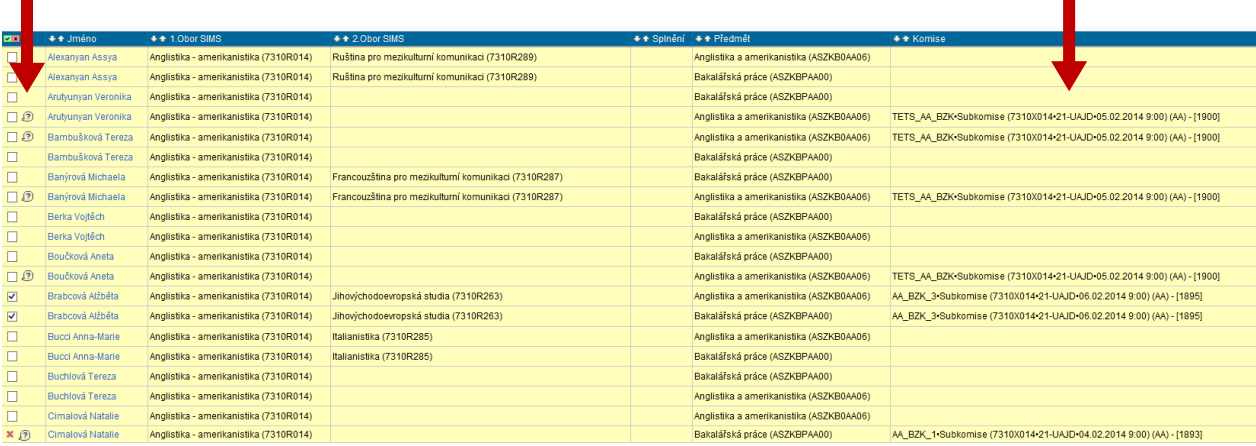

- Máte-li úpravy hotové, klikněte na *Ulož,* umístěné pod seznamem studentů.
- Chcete-li studenty přihlásit do jiné komise, než ve které se právě nacházíte, klikněte na záložku *Detail termínu*. Zobrazí se Vám seznam všech (sub)komisí daného termínu. Kliknutím na ikonku Æ vedle kterékoli (sub)komise se dostanete do její podzáložky *Přiřazovat studenty*, kde můžete opět stejným způsobem studenty ke komisi přiřadit.

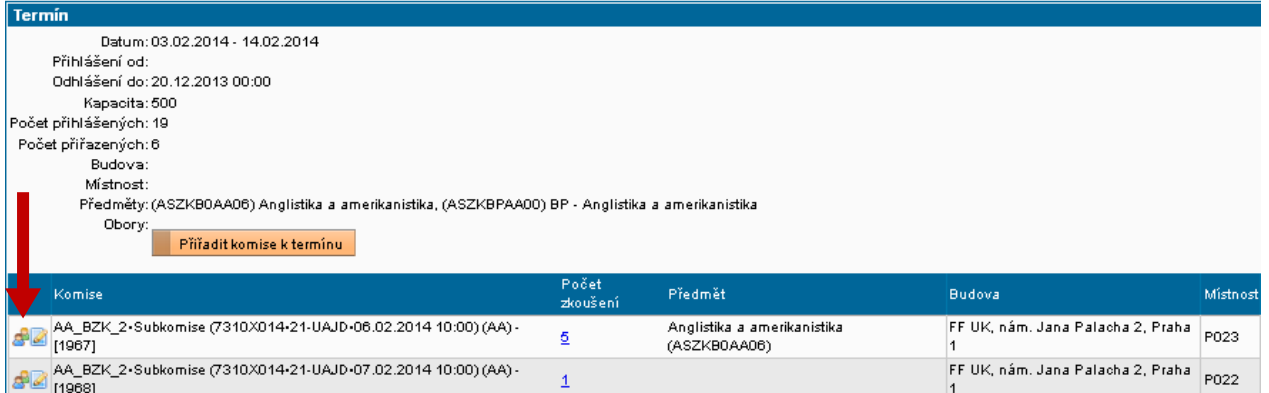

 Zpět do rozhraní pro Zamčení komise se dostanete kliknutím na záložku *Přehled termínů/Přiřazení studenti ke komisi* v horní liště obrazovky. п

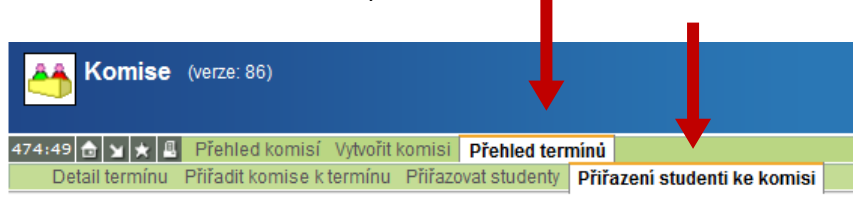

Zde se Vám seznam promítne po změnách.

 $\blacksquare$ 

- Pro uzamčení komise a rozeslání pozvánek postupujte podle bodů 1–4.
- 6. Chcete-li všem studentům na rozesílanou pozvánku napsat nějakou společnou doplňující instrukci, můžete tak učinit, pokud se vrátíte na úvodní stránku s přehledem všech komisí (viz výše body 2–3) a vedle příslušné (sub)komise kliknete na ikonk[u](https://is.cuni.cz/teststud/komise/index.php?id=be03e763b4a997b22a4fb2c247fcd768&tid=14&do=prehled&sub=xedit_komise&kod=1967) *upravit*.

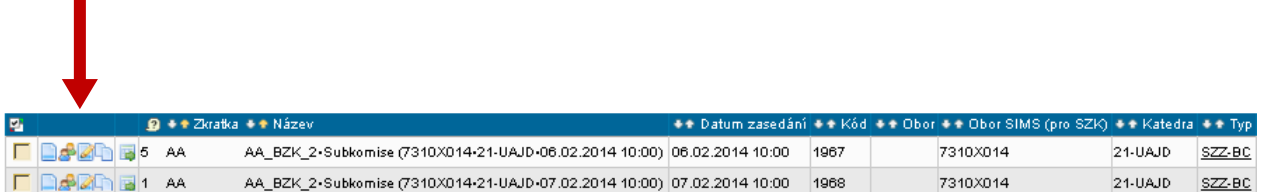

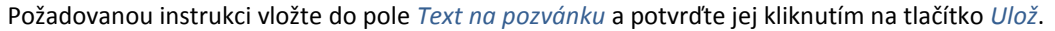

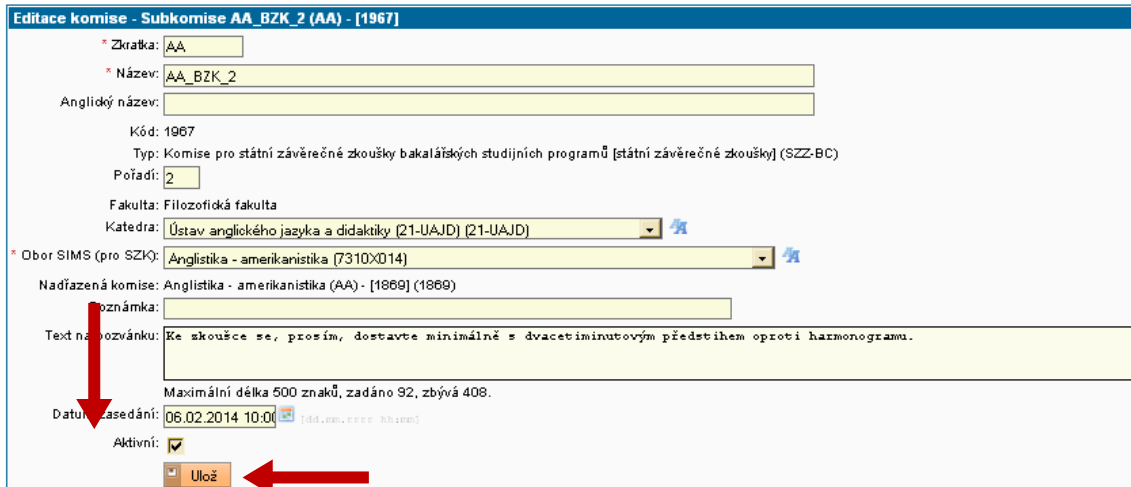

# VI. GENEROVÁNÍ (A TISK) PROTOKOLŮ

*Protokoly můžete generovat pouze pro uzamčené komise bez ohledu na plnění podmínek k SZK. U studentů, kteří nemají podmínky k SZK splněny nepůjde protokol prostřednictvím SIS upravovat.* 

- 1. Pro generování protokolů využijete modul *Státní závěrečné zkoušky*.
- 2. Po otevření se Vám nabídne filtr, kterým definujete, pro kterou komisi chcete protokol generovat. Z kolonky Komise vyberte komisi, pro kterou chcete generovat protokol. Filtr se Vám automaticky rozšíří o další možnosti nastavení, které ovšem pro generování protokolů nejsou relevantní. Dejte tedy rovnou *Hledat.*

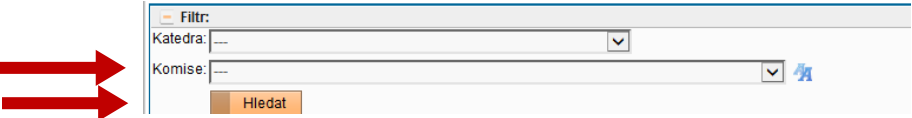

3. Kliknutím na okno pro zaškrtnutí vyberete studenty, kterým chcete generovat protokol.

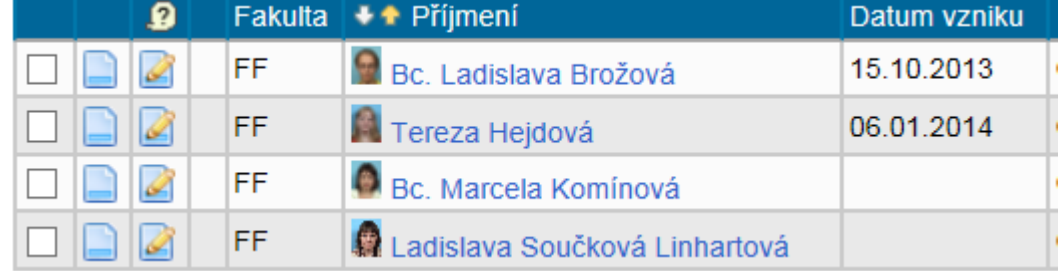

- 4. Kliknutím na ikonu Detail si zobrazíte zkoušené tematické okruhy včetně volitelných a složení zkušební komise
- 5. Kliknutím na ikonu Upravit můžete záznam o průběhu SZK vyplňovat přímo v SIS. Do aktivního okna vyplňte průběh zkoušení. Poté zaškrtněte všechny přítomné členy komise a kliknněte na *Ulož*.
	- Protokoly z ústní zkoušky a poslední stranu (košilku) můžete vyplňovat buď ručně nebo prostřednictvím SIS.
	- Protokoly z průběhu obhajoby naopak doporučujeme, pro zjednodušení následné práce se vkládáním protokolu do SIS, vyplňovat vždy elektronicky přímo v SIS
- 6. Výběrem z roletky ve filtru *Akce: Pro vybrané studenty/předměty* nastavíte, kterou část protokolu chcete generovat.
	- Chcete-li generovat pouze Zápis o části SZK vyberte *tisk vybraných protokolů* a dejte *Proveď.*
	- Chcete-li generovat protokol včetně Košilky (Zápis o státní závěrečné zkoušce) vyberte *tisk vybraných protokolů s poslední stranou* a dejte *Proveď.*
	- Chcete-li generovat pouze Košilku, vyberte *tisk pouze poslední stránky* a dejte *Proveď.*
	- Je výhodné si vygenerovat protokoly pro všechny studenty naráz.

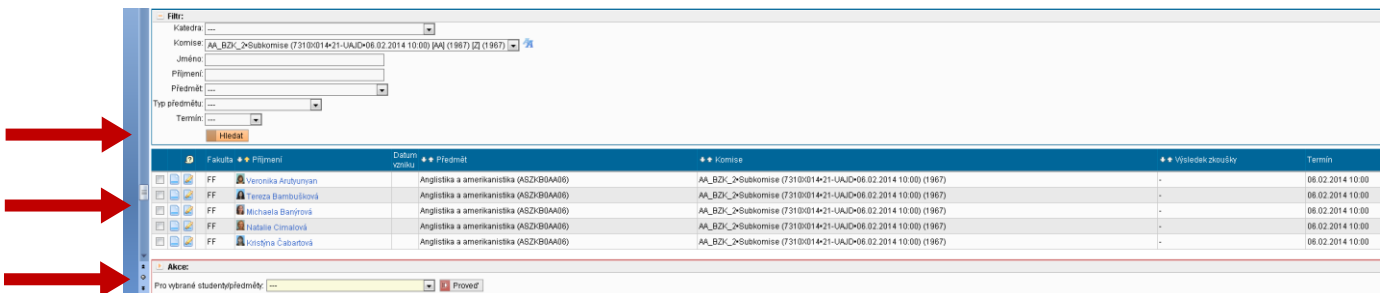

*Poslední stranu je vhodné si vygenerovat pro všechny studenty vyjma těch, u nichž s jistotou víte, že v daném termínu neskládají poslední část SZK. Pokud si nejste jisti, zda již student nějakou část SZK složil (např. u dvouoborových studentů), poznáte to právě z poslední strany protokolu, na níž by v takovém případě byly uvedeny známky z předchozích absolvovaných částí.*

7. Kliknutím na Proveď se Vám automaticky zobrazí soubor pdf, který si můžete buď uložit na disk svého počítače, nebo rovnou vytisknout.